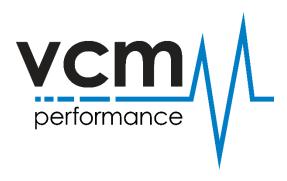

## VCM Suite Info File

Open up VCM Editor.

Click on the "i" Icon to the right of the menu.

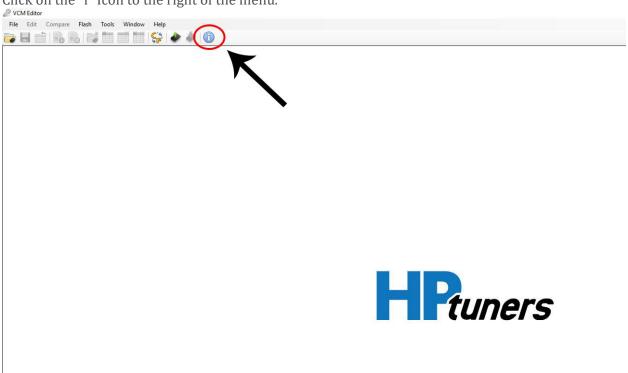

Once you click the "i" symbol another screen will pop up.

You will see a "save" symbol and "i" symbol again.

Click on "i" and the info file data will begin to load.

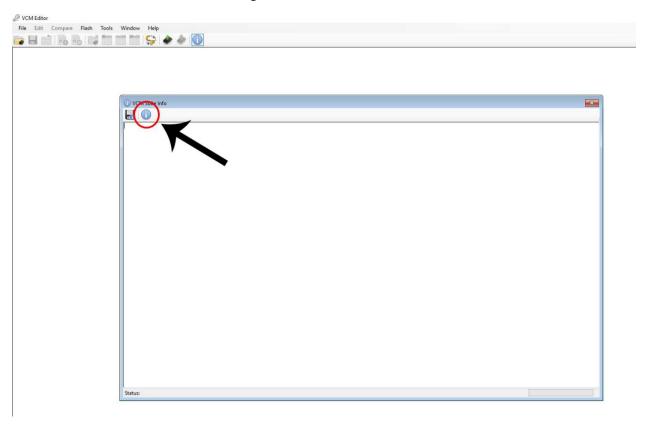

Once all the data has loaded, click the "save" symbol.

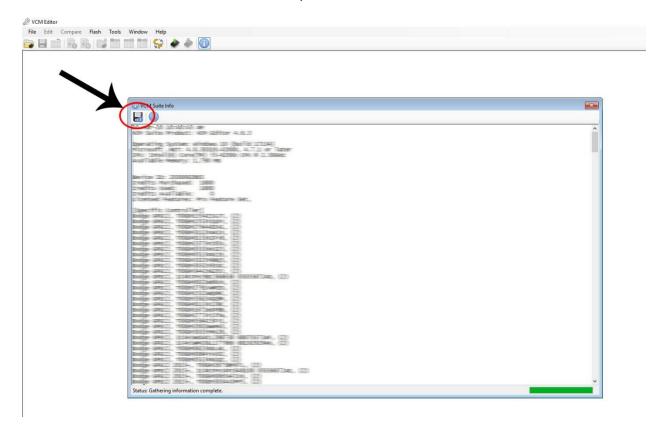

Then proceed to open up an email to <a href="mailto:support@vcmperformance.com.au">support@vcmperformance.com.au</a> and attach the saved info file.